**Stanford University**

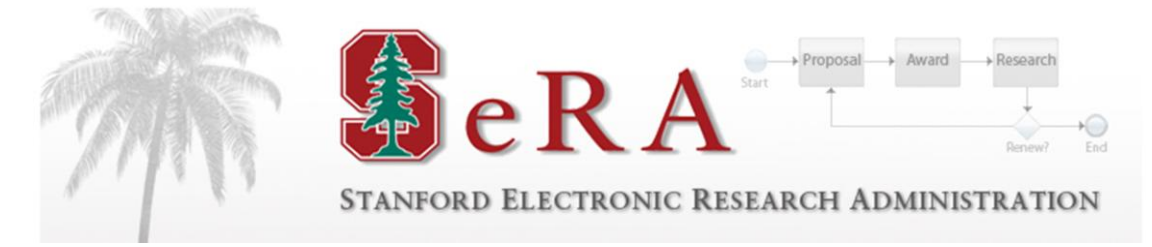

# **Sponsored PTA Manager: New PTA and Early/Extend Setup**

### **Department Administration User Guide**

**Version 2.0**

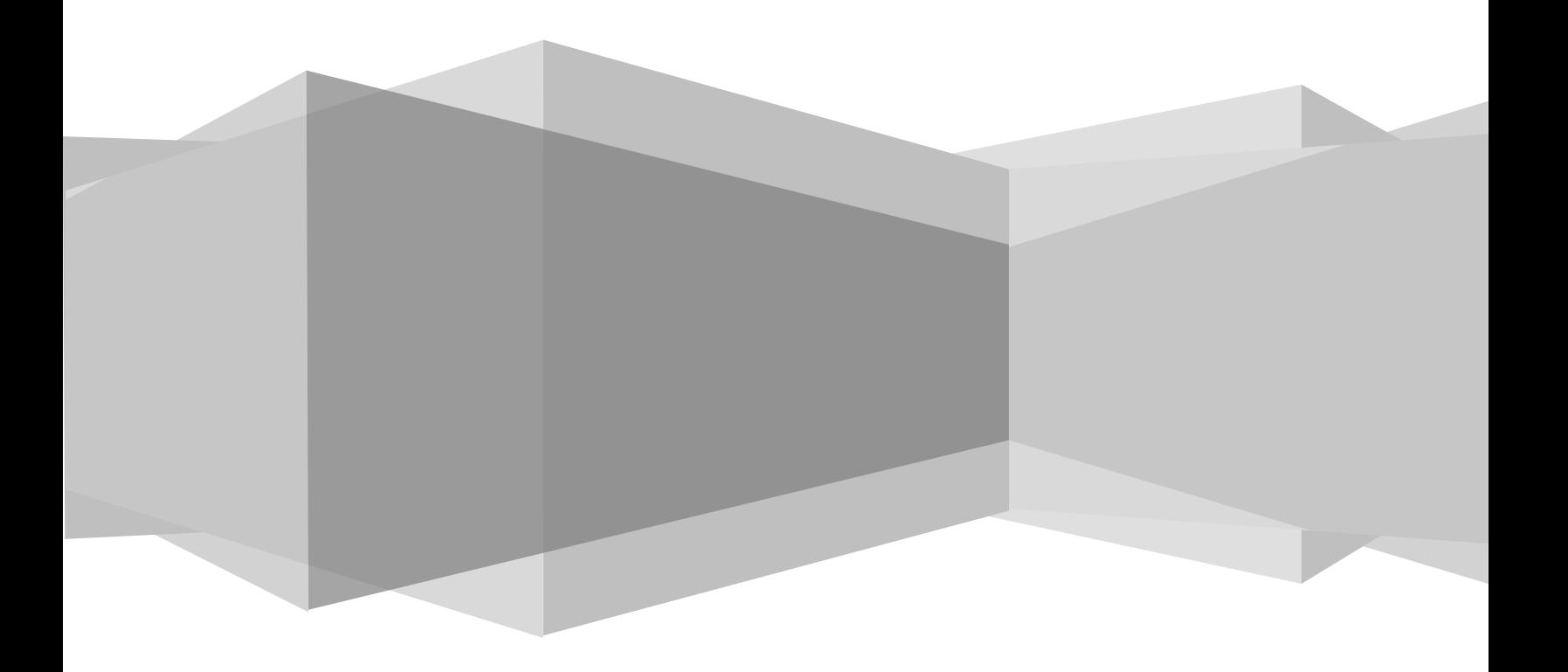

### Contents

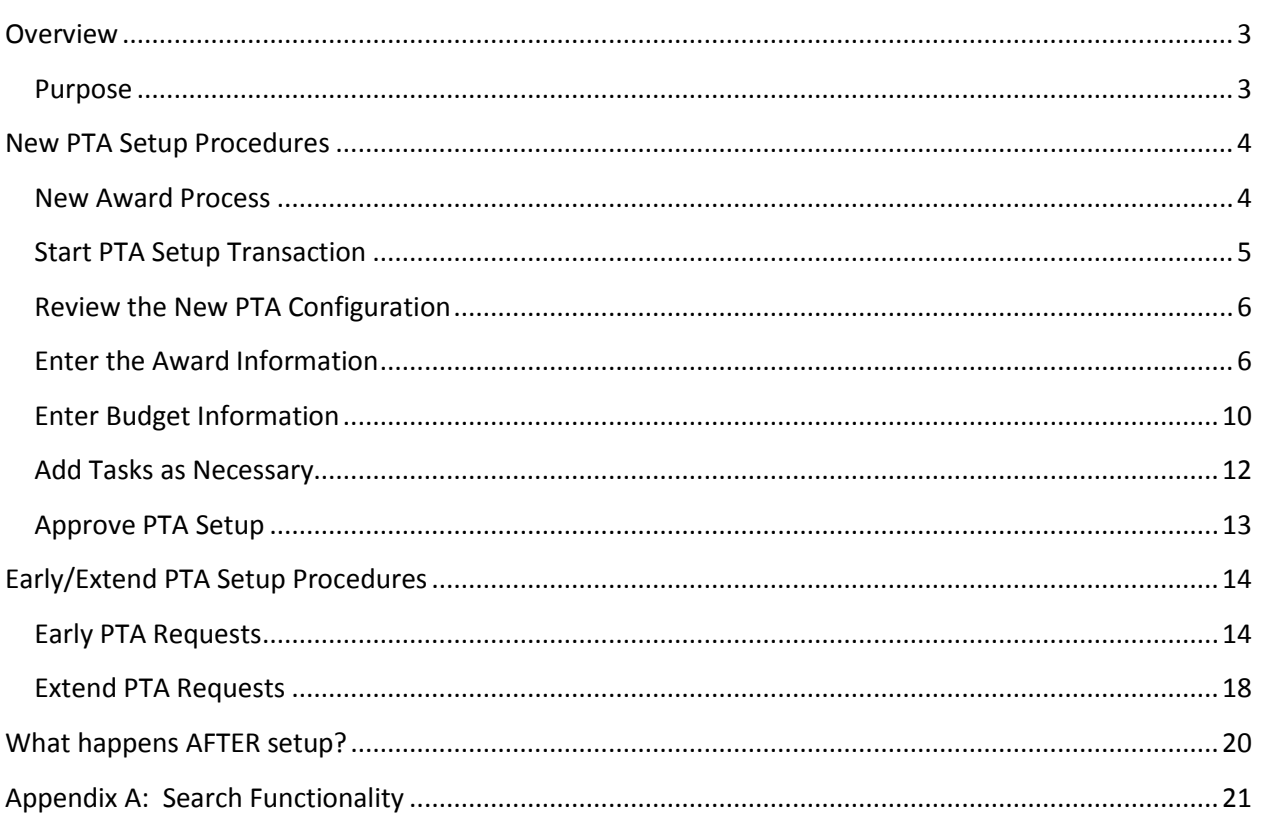

### <span id="page-2-0"></span>**Overview**

#### <span id="page-2-1"></span>**Purpose**

The purpose of this guide is to provide departmental administrators with instructions on how to process New PTA Setup requests and Early/Extend PTA Setup requests initiated in SeRA via the Sponsored PTA Manager module.

This document should be used in conjunction with the following User Guides:

*Oracle Guide to Setting up Projects, Tasks and Awards*

All SeRA guides can be found on the DoResearch website at:

http://doresearch.stanford.edu/research-offices/sponsored-research-osr/stanford-electronic-researchadministration-sera/learn-about

### <span id="page-3-0"></span>New PTA Setup Procedures

#### <span id="page-3-1"></span>**New Award Process**

The **New Award Process** in SeRA will incorporate the New PTA Setup module during award entry. Upon completion of the New Award process, an Award Approval Notification (**AAN**) will be sent to project stakeholders. The Notice of Award (**NOA**) will not be sent out until the New PTA Setup transaction has been completed. The NOA will now include PTA details.

**A New PTA Setup** transaction will be automatically generated as the final step of issuing a New Award in SeRA. The basic process flow is depicted in the diagram below:

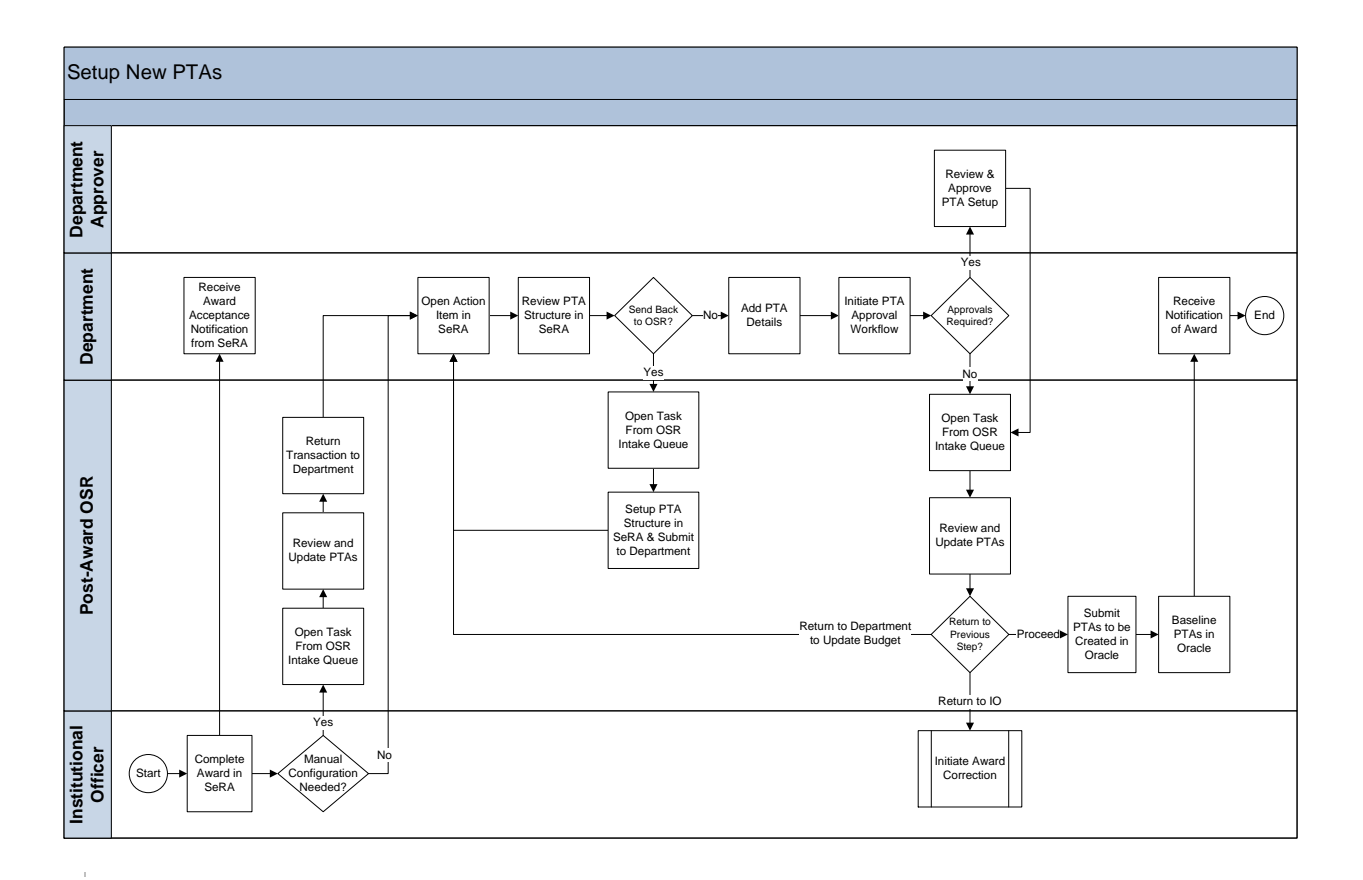

#### <span id="page-4-0"></span>**Start PTA Setup Transaction**

When a new Sponsored Project Award is processed by OSR or RMG, an Award Approval Notification (**AAN)** will be sent to project stakeholders.

After the **AAN** is distributed, a New PTA Setup transaction is created and assigned to a department administrator.

Use the following steps to start the "**Prepare Account – Dept**" task:

- 1. **Access the PTA setup task via your email notification** 
	- **a.** Click on the link to the **PTA Setup Task** that is listed in the e-mail that was received **(please also be sure to check your Junk or Spam folder if you did not receive this)**

#### **OR**

#### **2. Access the PTA setup task via "My Dashboard"**

- a. Log into the SeRA web portal at: https://sera.stanford.edu/
- b. Select "**Go to My Dashboard**", click on the Account Setup Intake queue, and click on the blue transaction number in the **Trans ID/PDRF#** column.

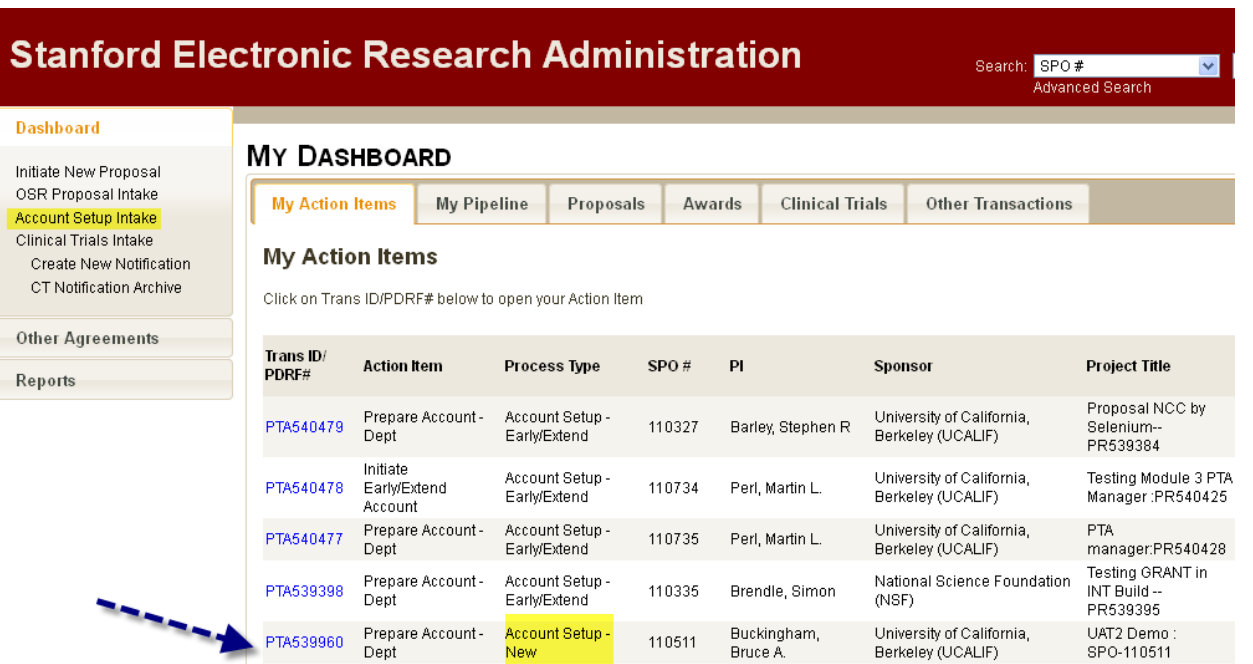

#### <span id="page-5-0"></span>**Review the New PTA Configuration**

1. Review the information in the **PTA Configuration** tab for accuracy.

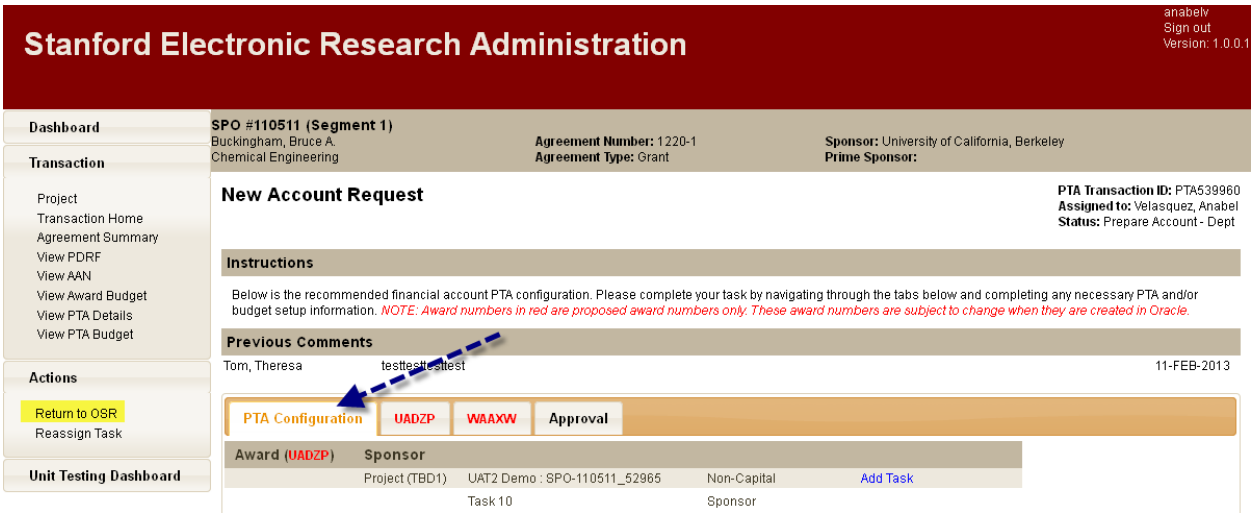

- 2. If changes to the default Awards or Projects are required, you may send this PTA Setup Task to OSR for corrections by selecting "**Return to OSR**" from the left hand menu.
- 3. You may send this PTA Setup Task to someone else by selecting "**Reassign Task**" from the left hand menu.

#### <span id="page-5-1"></span>**Enter the Award Information**

Each Award listed in the **PTA Configuration** will be assigned a separate tab. The following steps must be completed for each **Award** tab.

1. Select the tab corresponding to your first Award.

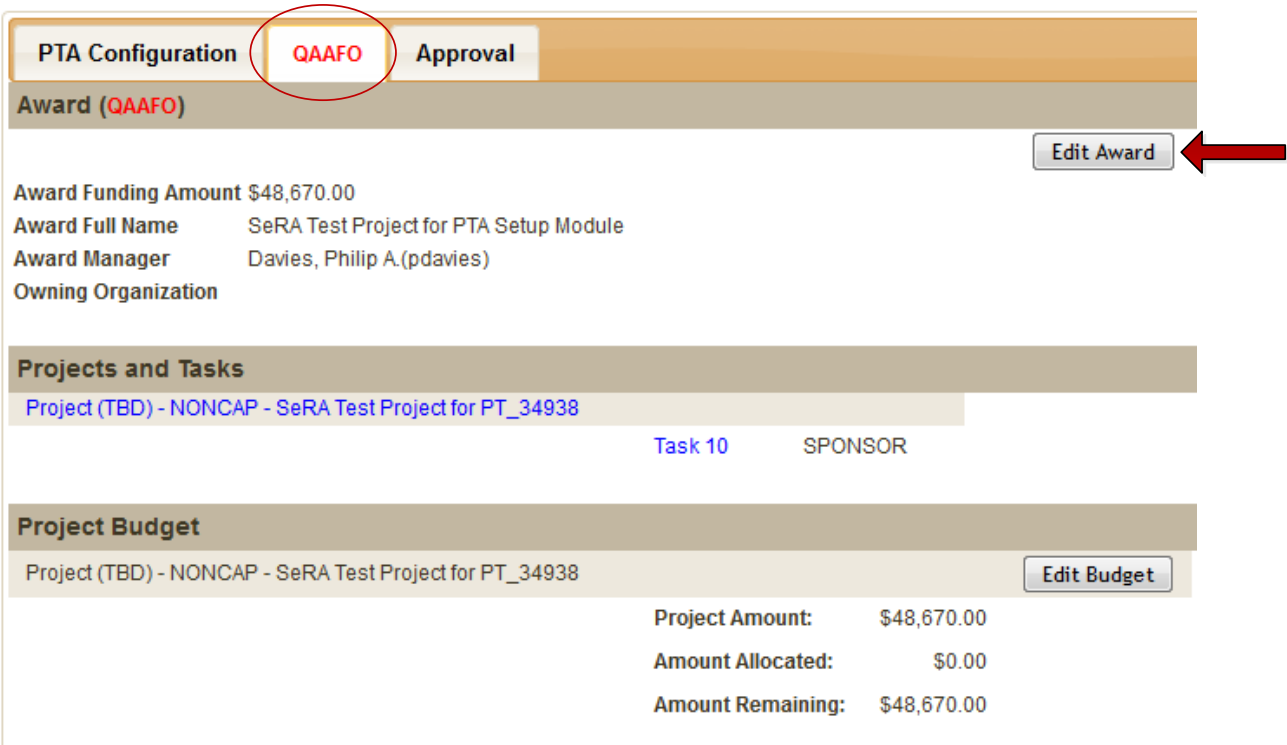

2. Click the "**Edit Award**" button and enter the information in the **Award** pop-up window. Click "Save".

Note: Fields marked with a red asterisk are required.

Note: See Appendix A for tips on using the search functionality indicated by:

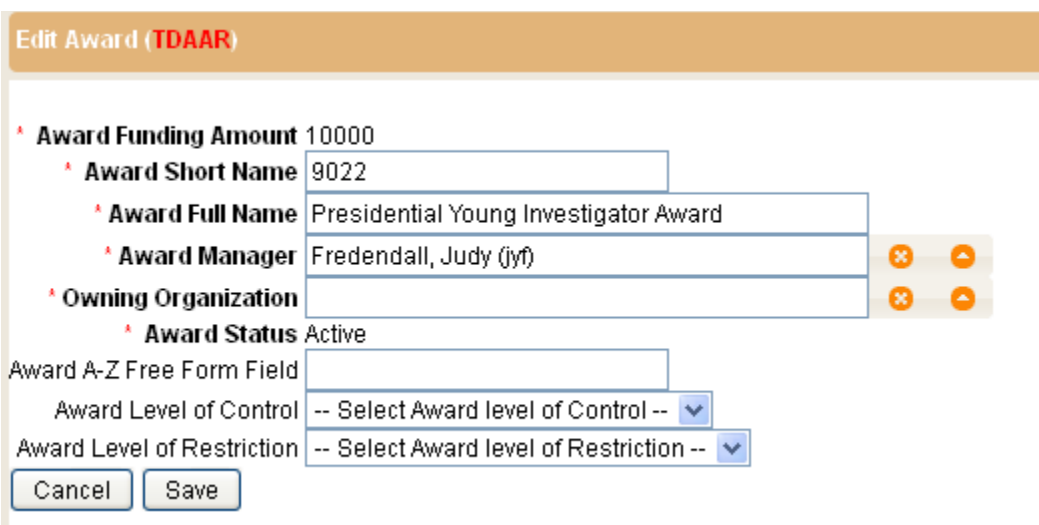

*For SoM awards, there will be additional questions regarding communication charges:* 

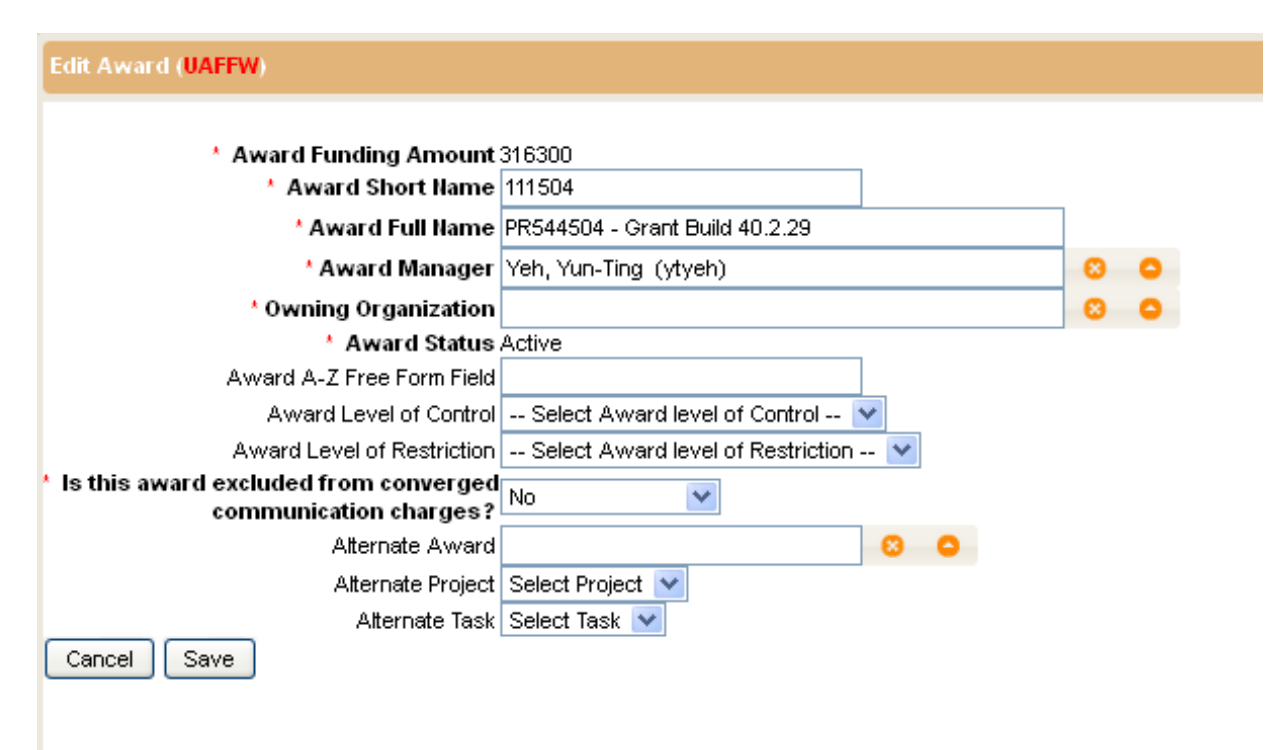

.

3. Click the **blue Project Name** link and enter the information in the **Project** pop-up window. Complete this step for ALL projects listed.

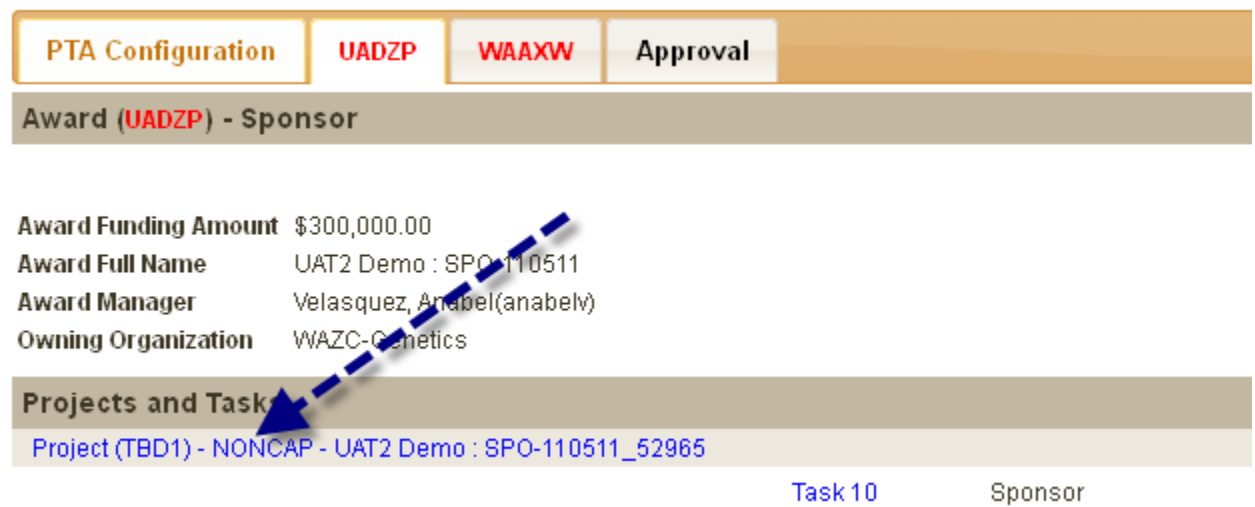

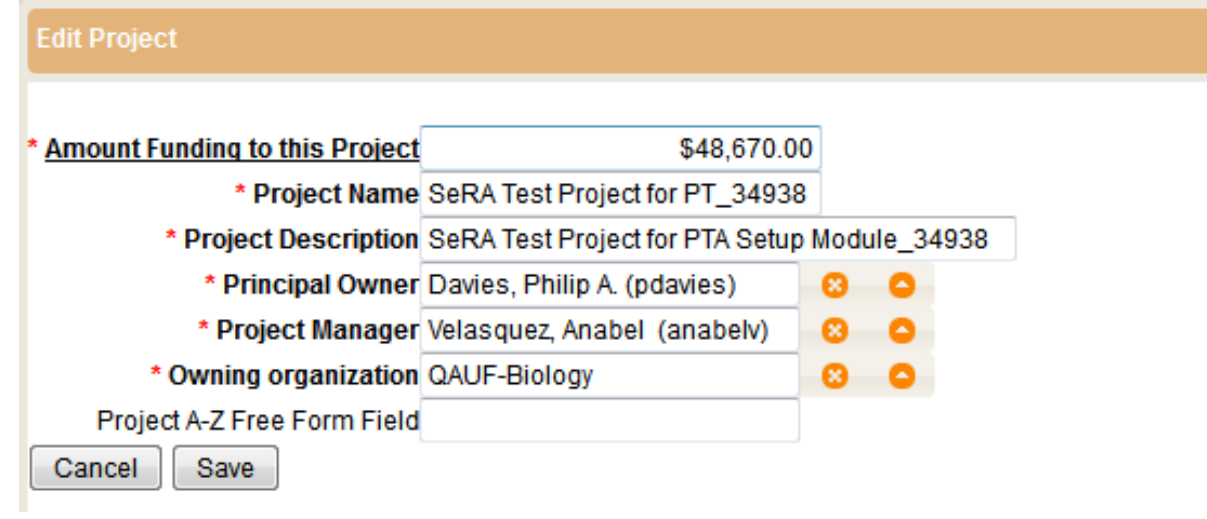

4. Click the **blue Task Number** link and enter the information in the **Task** pop-up window. Complete this step for all **Tasks** listed.

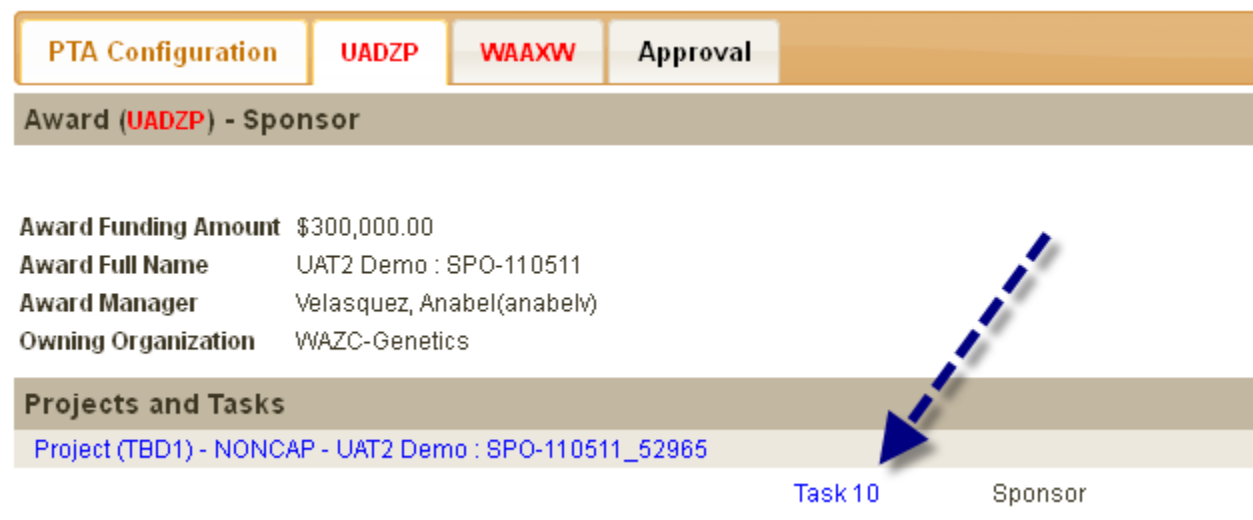

**Note: You may change the task number at this point.**

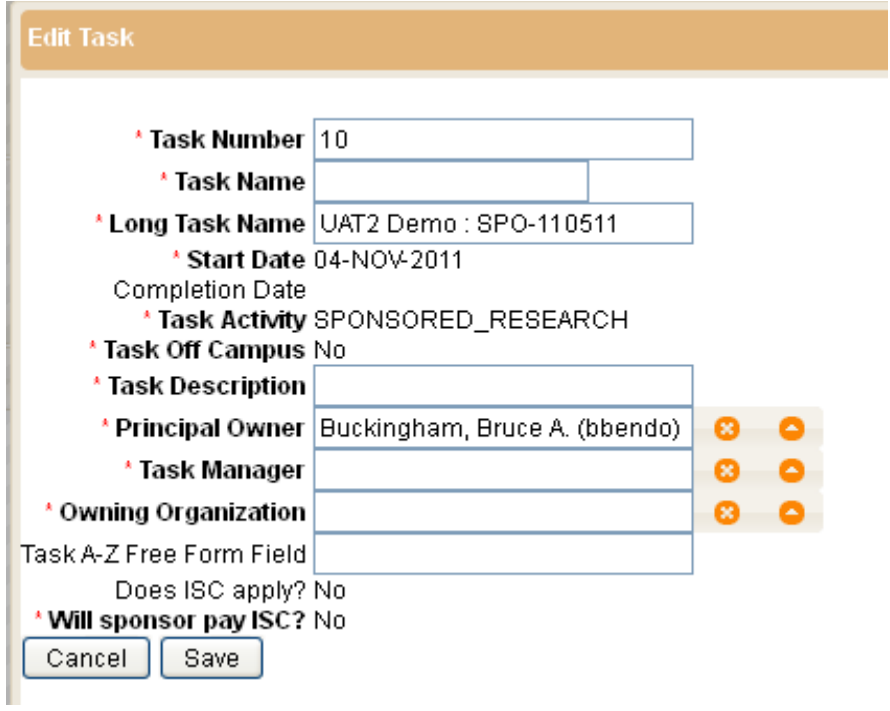

#### <span id="page-9-0"></span>**Enter Budget Information**

A **Project Budget** section will be displayed for each Project listed under an **Award** tab.

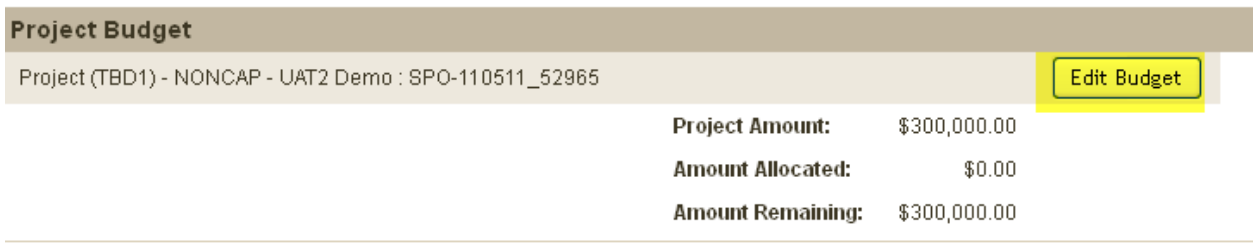

The following steps must be completed for each **Project Budget**.

1. Click the "**Edit Budget**" button to navigate to the **Project Budget** screen. The **Project Budget Screen** allows you to update the budget information by either **Task** or **Expenditure** Type.

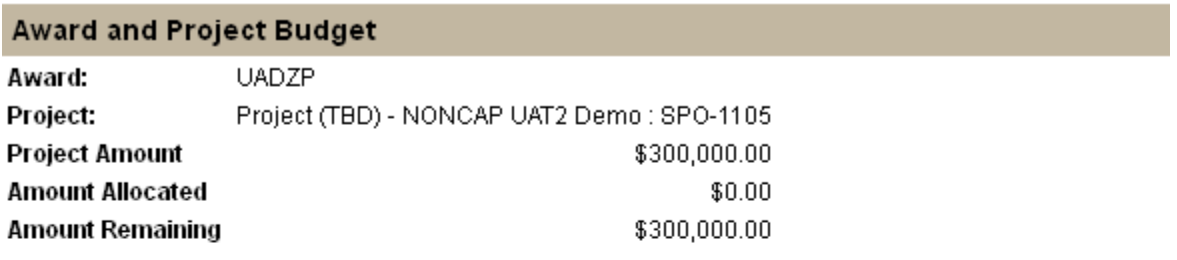

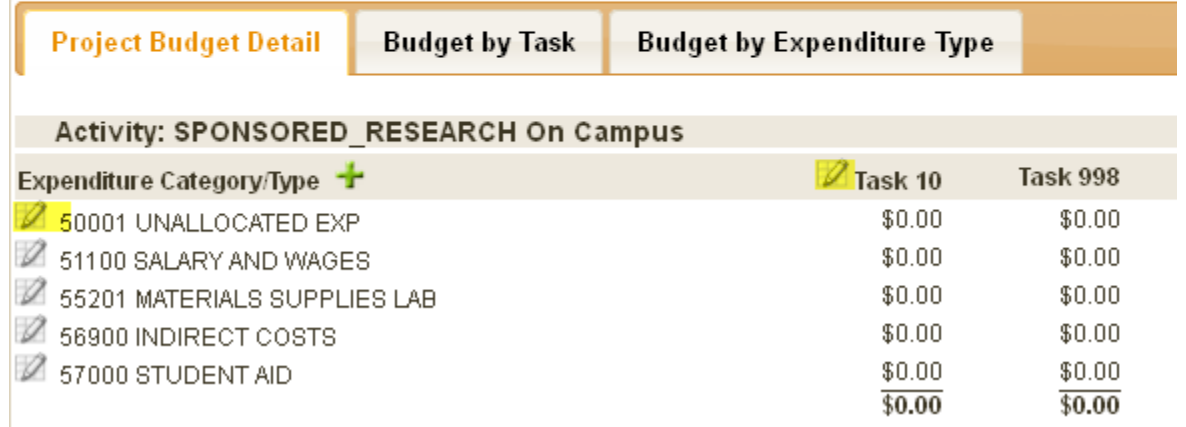

- 2. Enter the budget information for all Tasks/Expenditure Types by choosing the appropriate tab and clicking the pencil icon.
	- **Project Budget Detail** tab allows you to enter budget amounts by Expenditure Type and Task
	- **Budget by Task** tab allows you to enter the amounts for a specific task
	- **Budget by Expenditure Type** tab allows you to enter the amounts for a specific expenditure type

3. If you need additional expenditure types, you can add them by clicking the plus sign next to the "Expenditure Category/Type" heading.

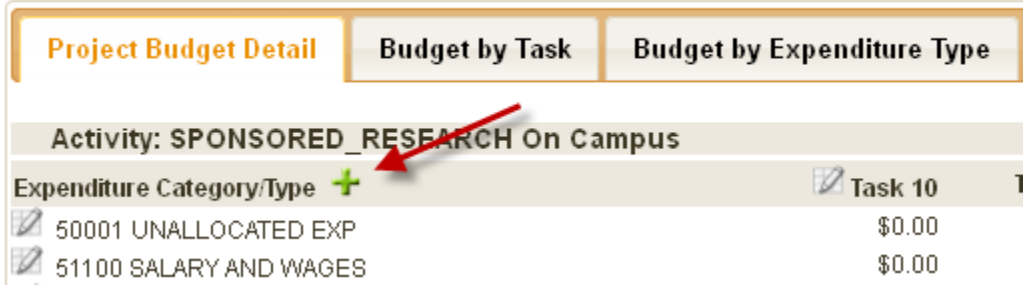

a. If you know the expenditure code, you can simply enter it here. If you're unsure, use the standard search function to find the appropriate expenditure.

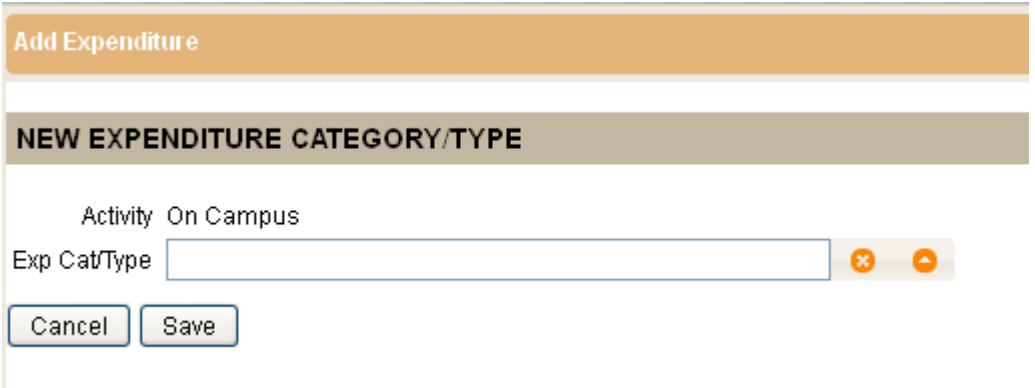

- b. If an expenditure type is not available for you to add, you may return this transaction to OSR, entering in the comments field what expenditure type is needed. They will add it for you and return the transaction to you.
- c. Once the budget information has been completed, click the "**Return to Award Details**" button.

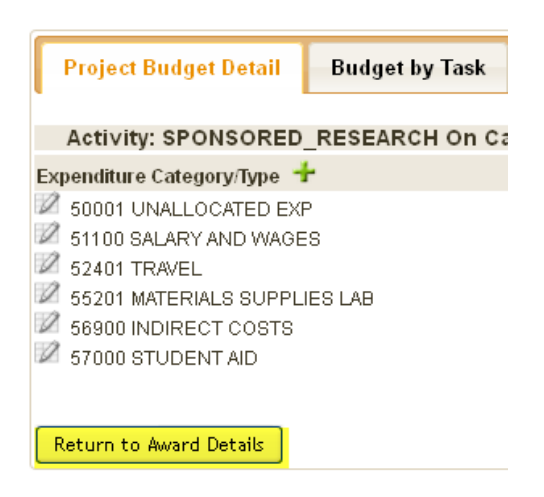

#### <span id="page-11-0"></span>**Add Tasks as Necessary**

1. If you need to add additional tasks, e.g. for additional PIs, click the blue "**Add Task**" link.

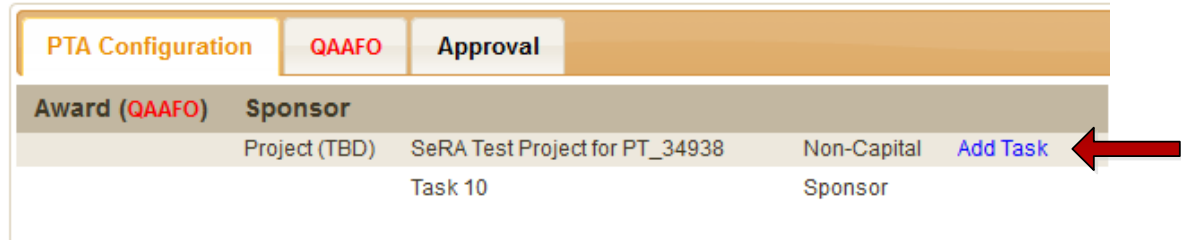

2. Select the **Task Configuration Code**, enter or modify the Task Number, and click "**Add**".

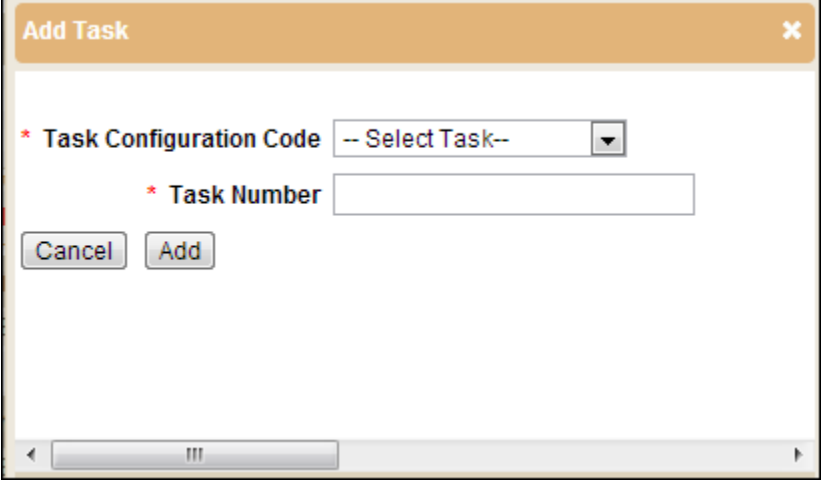

3. Enter the task information and click "Save".

Note: You may change the task number here.

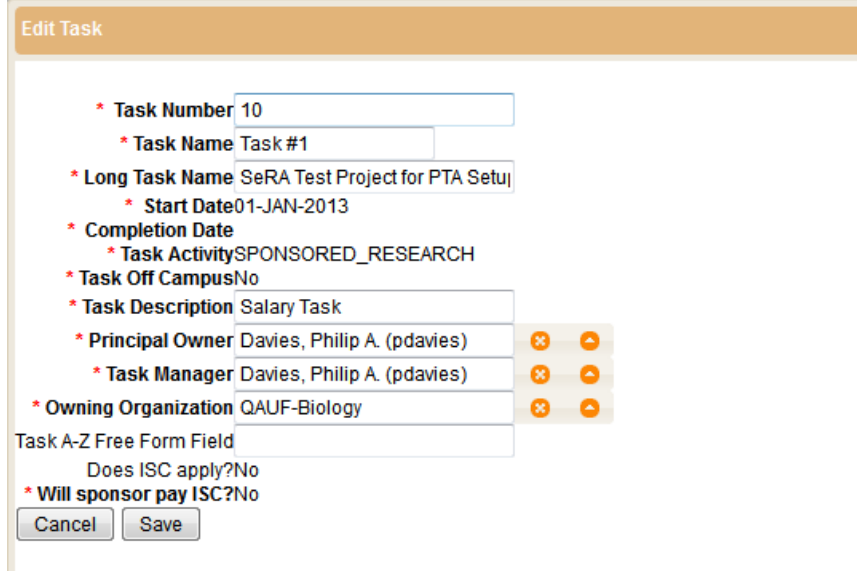

#### <span id="page-12-0"></span>**Approve PTA Setup**

- 1. Select the **Approval** tab.
- 2. Add individuals who require FYI notification of the Notice of Award.
- 3. Select the appropriate **Approval** option.
	- If additional approvers are required, add those individuals by clicking the "**Add Approver**" button.
	- Please note: individuals must be granted access to approve PTA Setups for your Org Code through **Authority Manager** before they will be displayed in the approvers list.
	- *\*Departmental DFA's: Please request access to your Department through Authority Manager by submitting a HelpSU ticket to the SeRA Team. After access has been granted, you will then have the discretion to add others as you deem necessary.*
- 4. Select the **checkbox** for your approval.
- 5. Add any **instructions or comments**.
- 6. Optionally, you may click the "**Check For Errors**" button to ensure all required fields have been completed.
- 7. Once all the information has been entered for this **PTA Setup Task**, click one of the following conditionally displayed buttons:
	- a. If **no** additional approvers are required, click the "**Send to OSR Accountant**" button.
	- b. If additional approvers **are** required, click the "**Route for Approvals**" button.

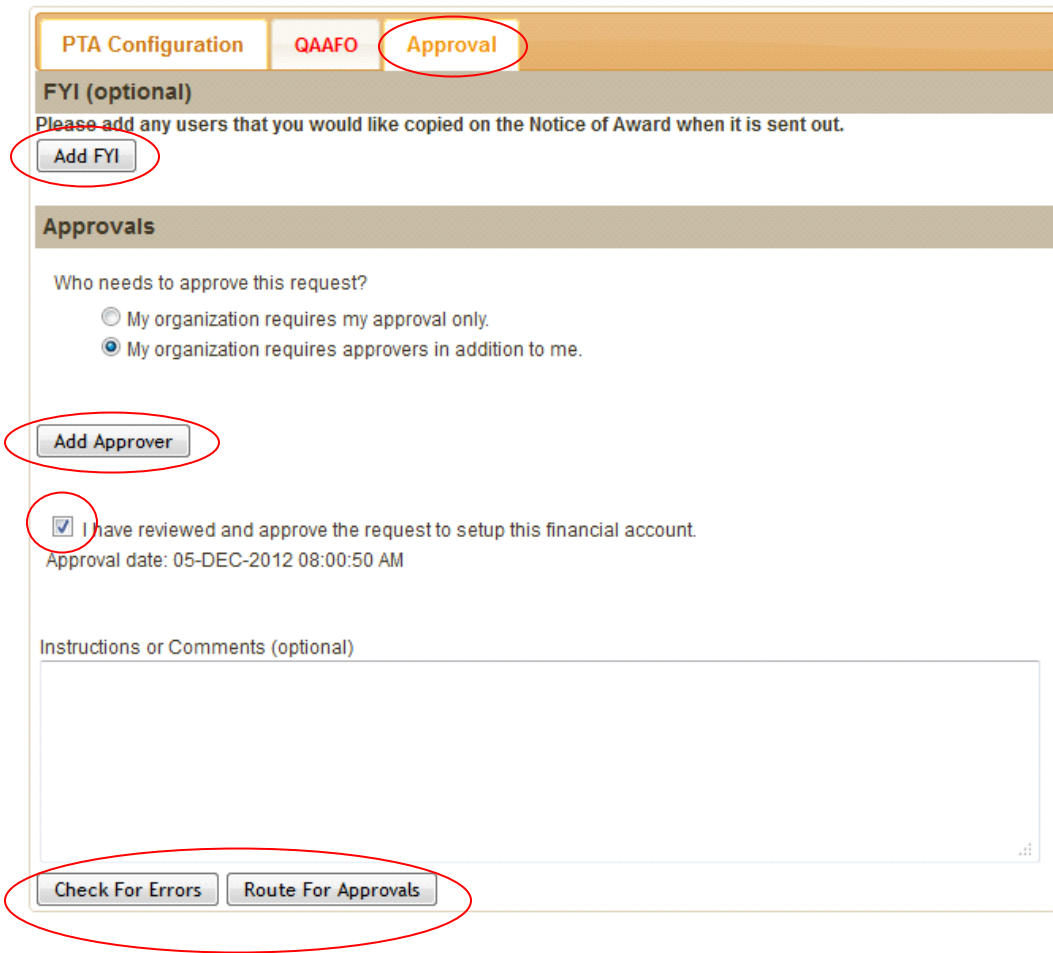

## <span id="page-13-0"></span>Early/Extend PTA Setup Procedures

**Early and Extend PTA requests are initiated by the same transaction type; SeRA will determine which request is applicable.**

#### <span id="page-13-1"></span>**Early PTA Requests**

1. From the Project Summary Page, start an Early/ Extend PTA Request from the drop- down menu under **Start a Transaction**.

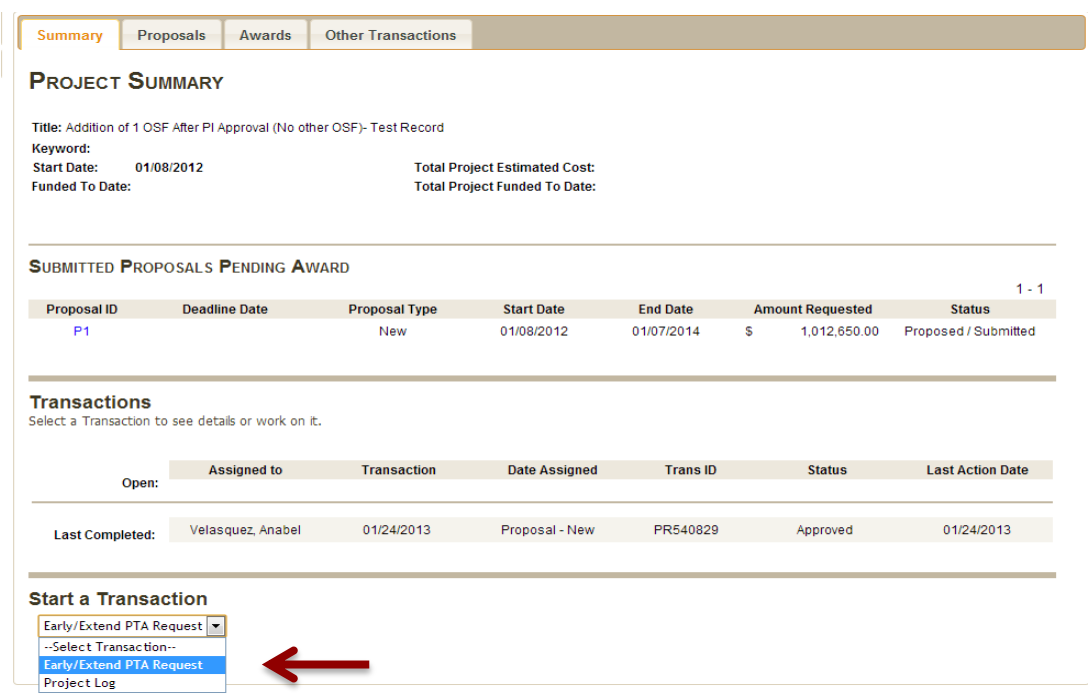

2. Review the **PTA Configuration** tab. If it is incorrect, send the transaction to OSR, explaining the required change to the PTA configuration in the comments.

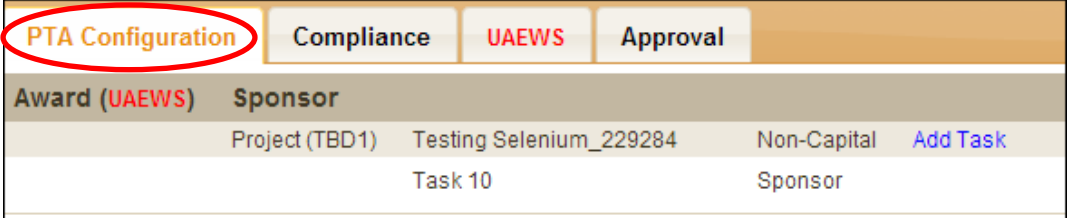

#### 3. Review the **Award** tab.

#### a. Click "Edit Award"

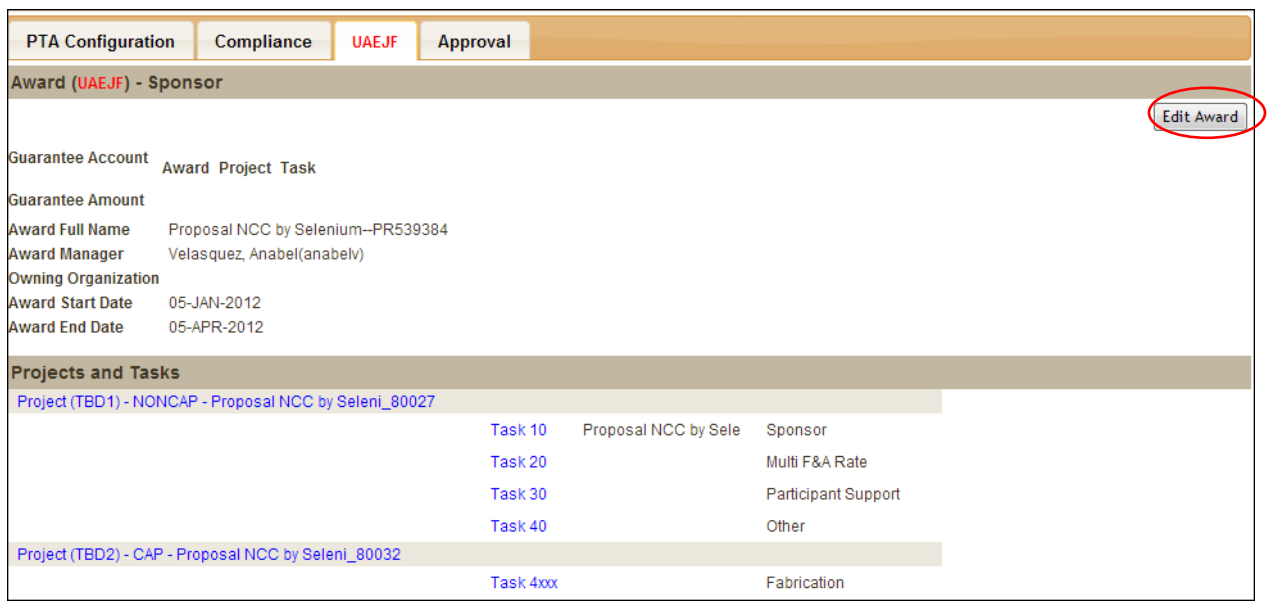

#### b. Edit Award information as necessary, and click **Save**.

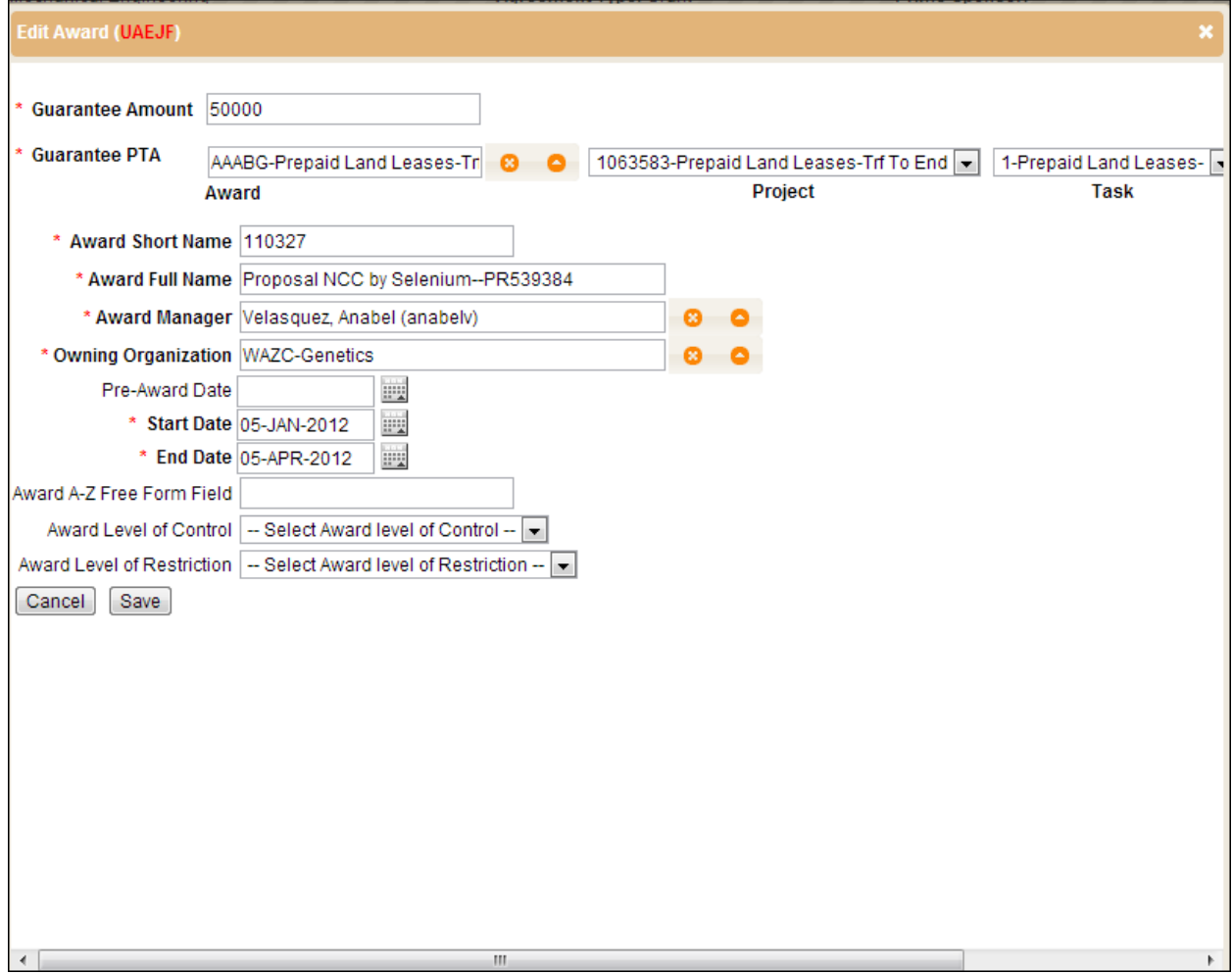

#### 4. Review **Project** Information

a. Click on the **Project Name**, which will open the **Edit Project** window.

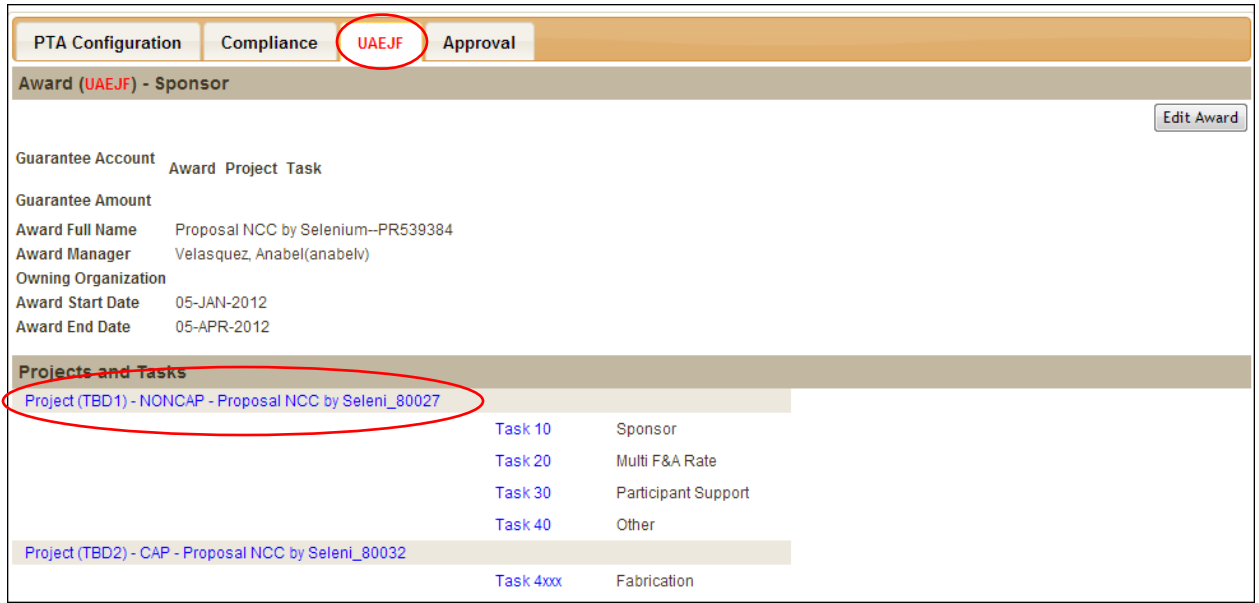

b. **Append** to the Project Name; modify the Project Description, Principal Owner, Project Manager, and Owning organization by entering details in each respective field.

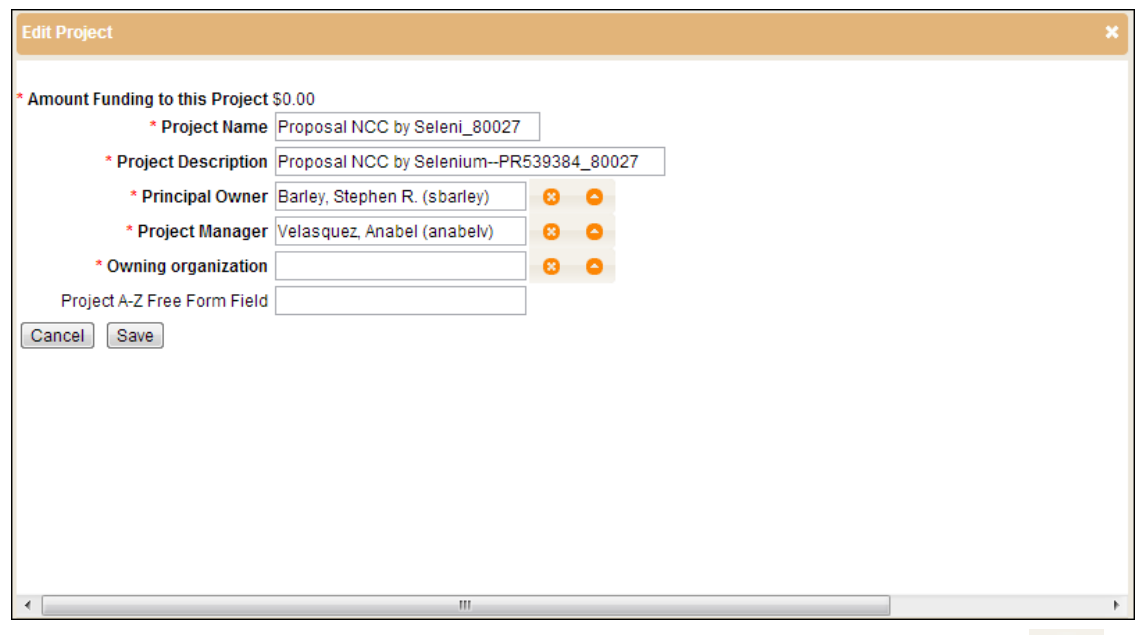

Note: See Appendix A for tips on using the search functionality indicated by:

- c. Click on the Task #, which will open the **Edit Task** window.
- d. Update task information as required, and click **Save. Note:** Fields marked with a **red** asterisk are required.

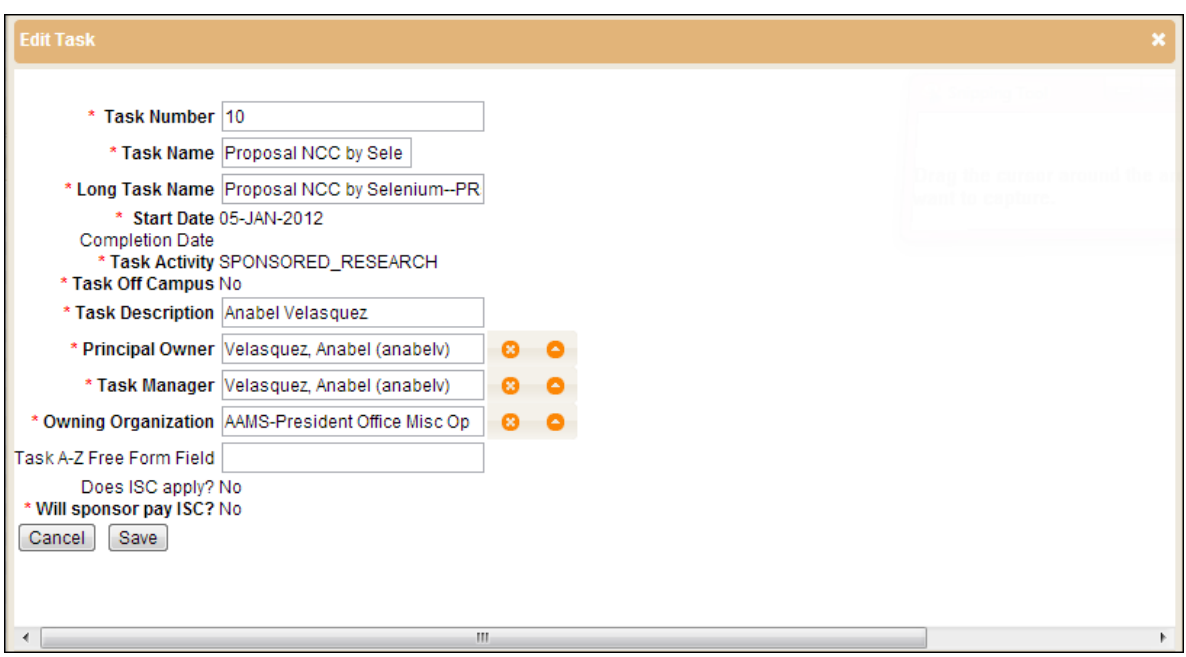

5. Add Tasks, as necessary (e.g. for an additional PI).

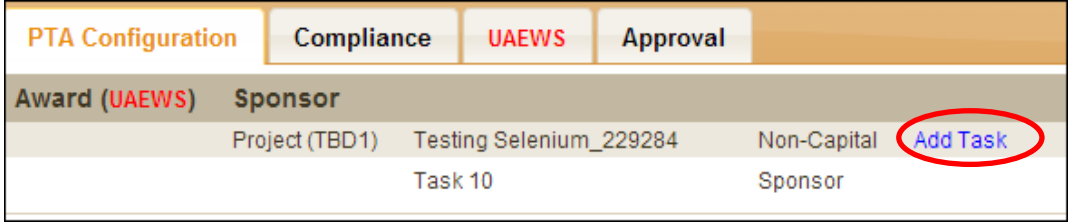

a. Select **Task Configuration Code** and enter **Task Number** based on your department protocols. Click **Add.**

**Note:** Choosing **Existing** is not supported at this time.

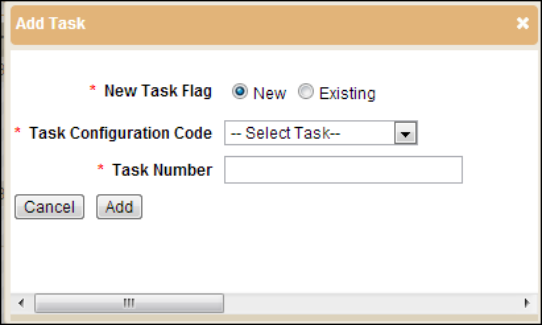

- 6. **Repeat Steps 3 - 5** for each award associated with this request.
- 7. **Approve the request.** See "Approve PTA Requests" on page 13.

#### <span id="page-17-0"></span>**Extend PTA Requests**

1. From the Project Summary Page, start an Early/ Extend PTA Request from the drop down menu under **Start a Transaction**.

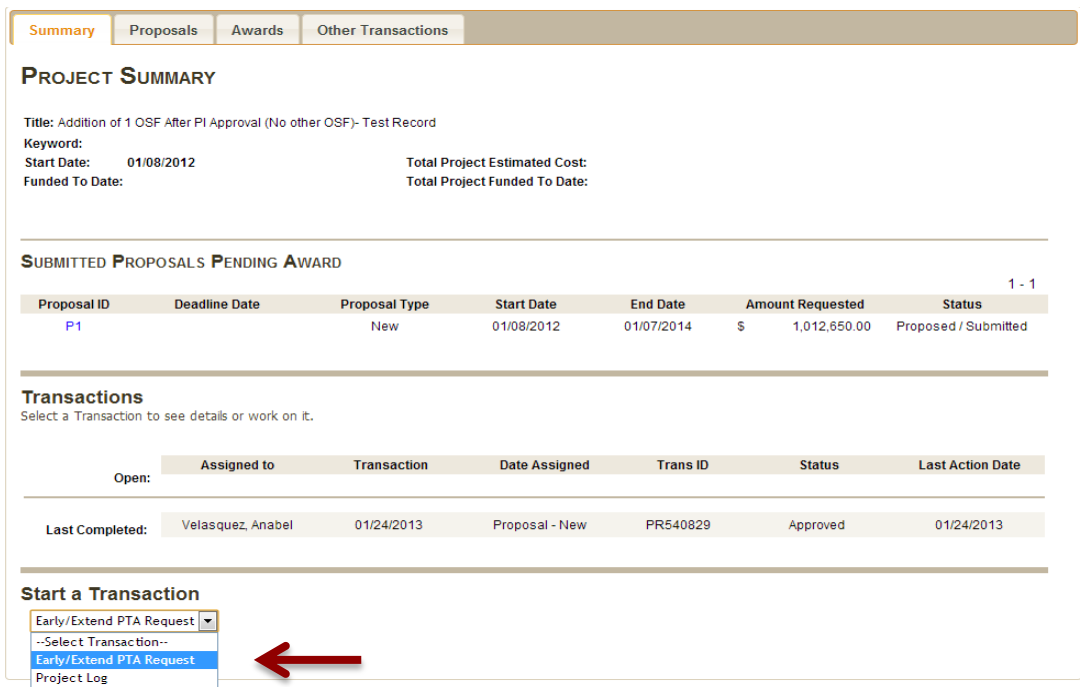

- 2. Review **Request Details** tab.
	- a. Click **Edit Request Details.**

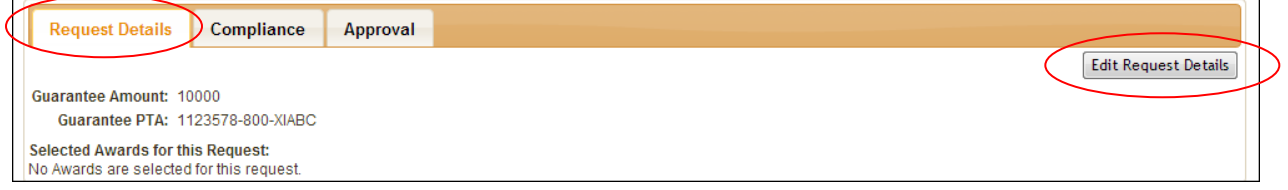

b. Edit **Request Details** as necessary.

**Note:** Fields marked with a **red** asterisk are required.

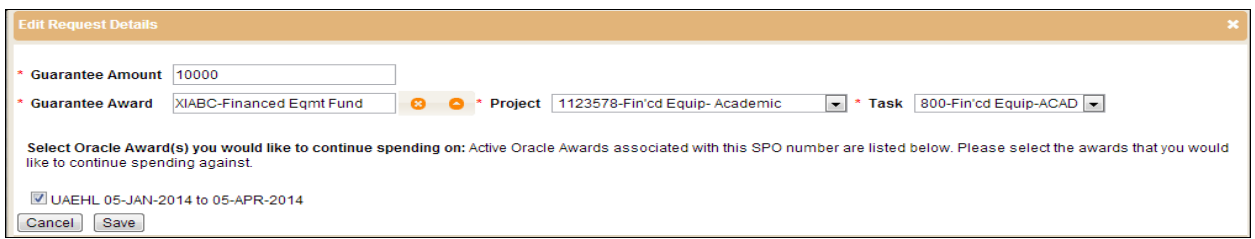

c. Select Oracle Award(s) you would like to continue spending on by checking appropriate checkbox. Click **Save**.

d. **Request Details** should now reflect Selected Award(s) for Extended Request**.**

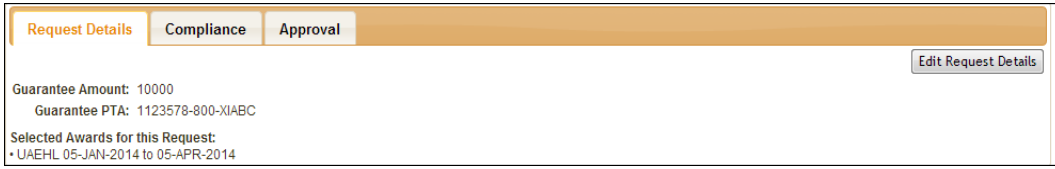

#### 3. Read and review the **Compliance** tab. This will contain Compliance Protocols, if applicable.

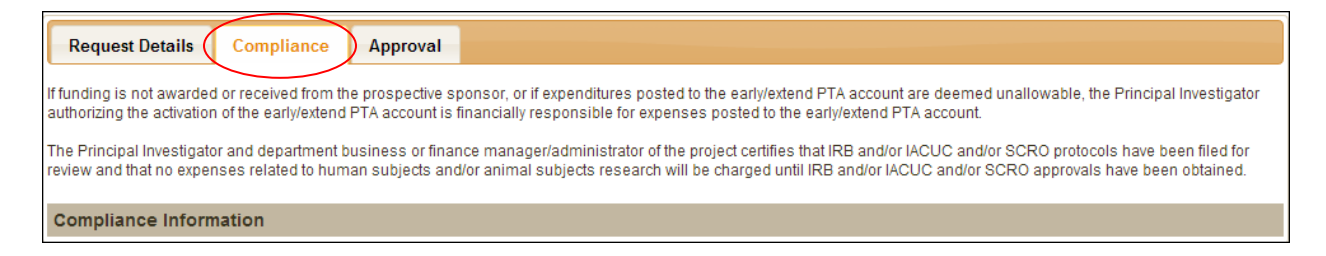

4. **Approve the request. See "Approve PTA Requests" on page 13**.

**NOTE: If you need to add tasks to an Extend transaction, note this in the comments and route the transaction to OSR.** 

- <span id="page-19-0"></span>1. **PTA Setup task goes to OSR**
- 2. **PTA gets setup in Oracle**
- 3. **PTA is baselined**
- 4. **NOA is issued and distributed via SeRA**

**For Further Assistance, please submit a HelpSU ticket to the SeRA team:**

<https://remedyweb.stanford.edu/helpsu/helpsu?pcat=SeRA>

## <span id="page-20-0"></span>Appendix A: Search Functionality

The Search functionalities in fields indicated by  $\Box$  can be searched using the Oracle search criteria with a wildcard percentage sign (%). Following are examples of two different ways to search for a person: person\_details, or sunetid. Use the "%" if you are unsure of your entry or are not entering the full value.

**PERSON\_DETAILS** (%*any of the following criteria associated with this person*%)

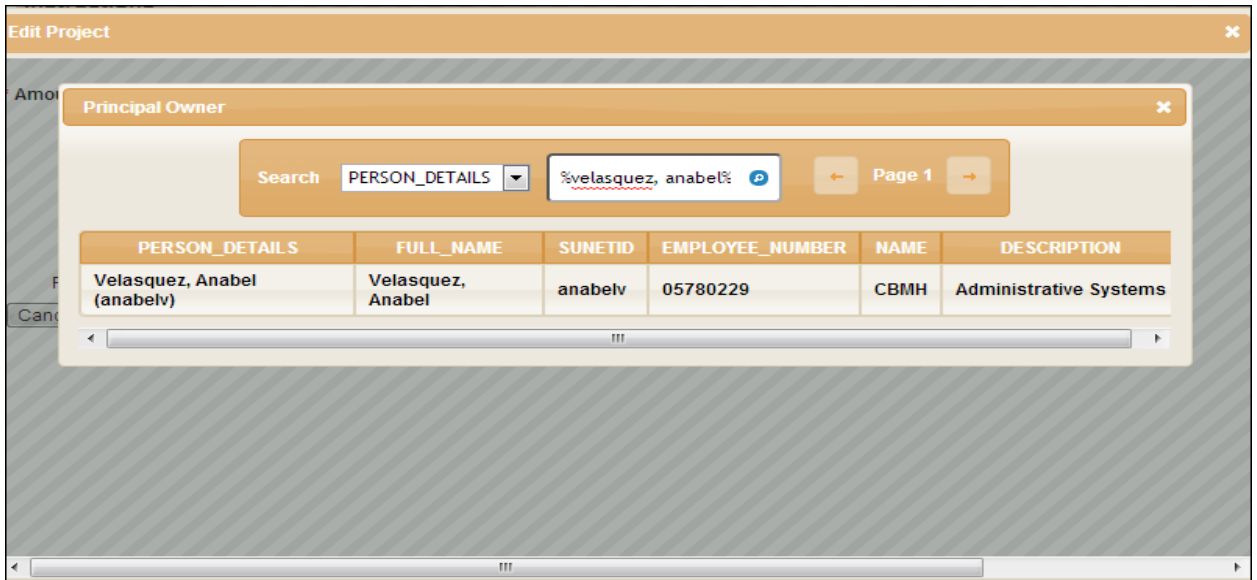

#### **SUNETID** (%*partial* %) or (*exact)*

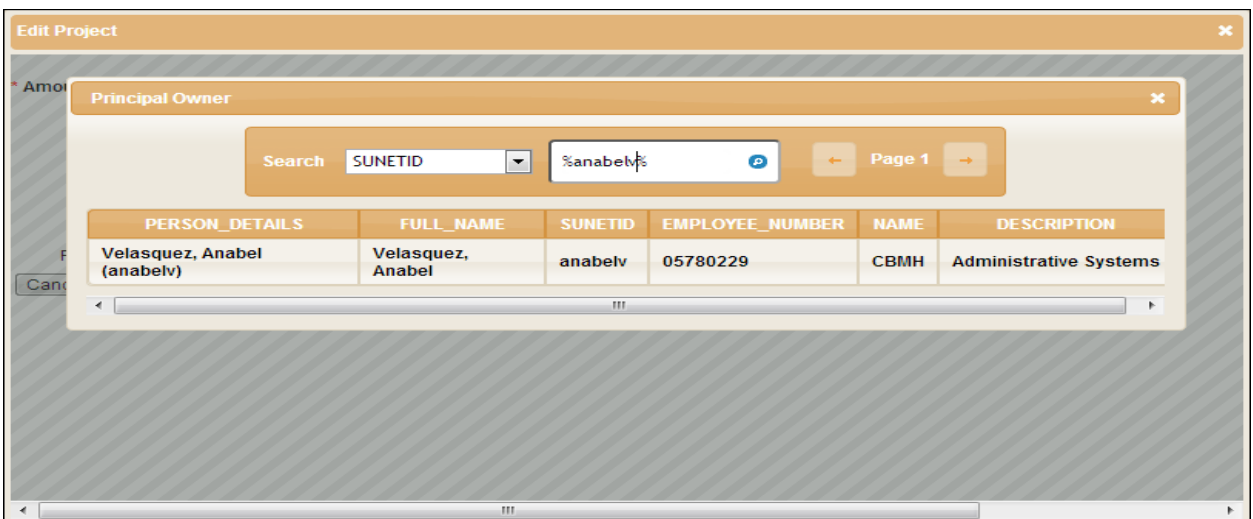